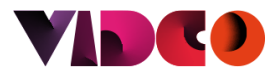

# **BAŞVURU İŞLEMLERİ**

Aday Portalı ekranında bulunan menüden "Başvuru" butonuna tıklayın. *Ek-1*

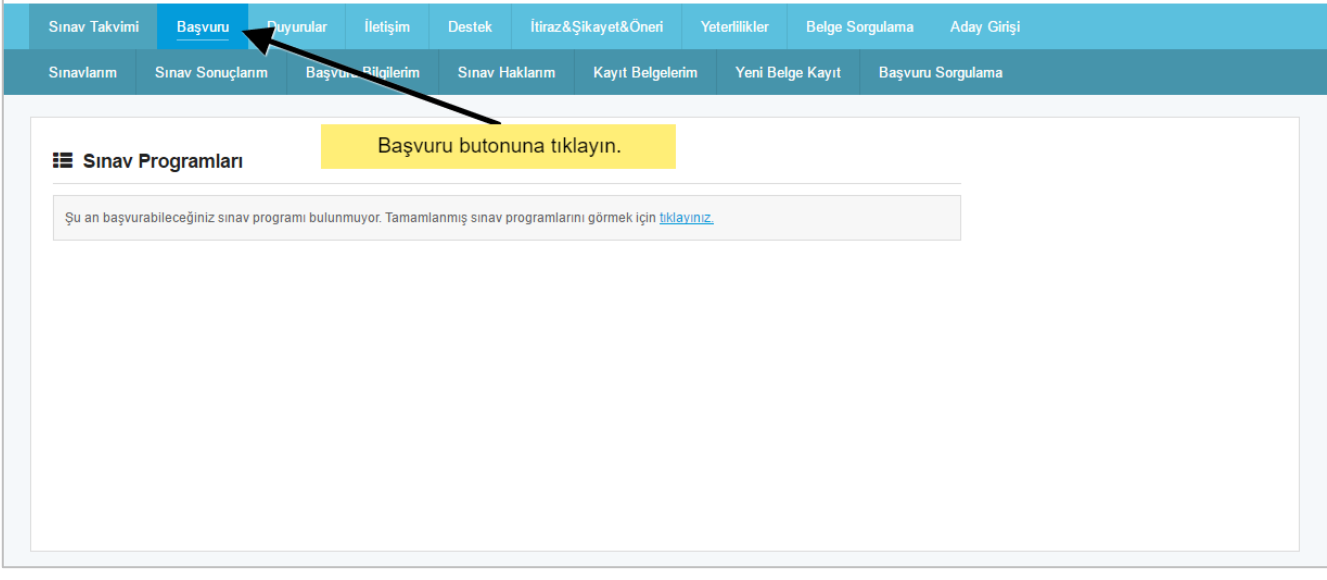

*Ek-1 : Başvuru Türleri Ekranına Yönlendirme*

Açılan ekranda "İlk Başvuru", "Birim Birleştirme", "Tekrar Başvuru", "Yeni Belge Kayıt" butonlarından uygun olan butona tıklayın. *Ek-2*

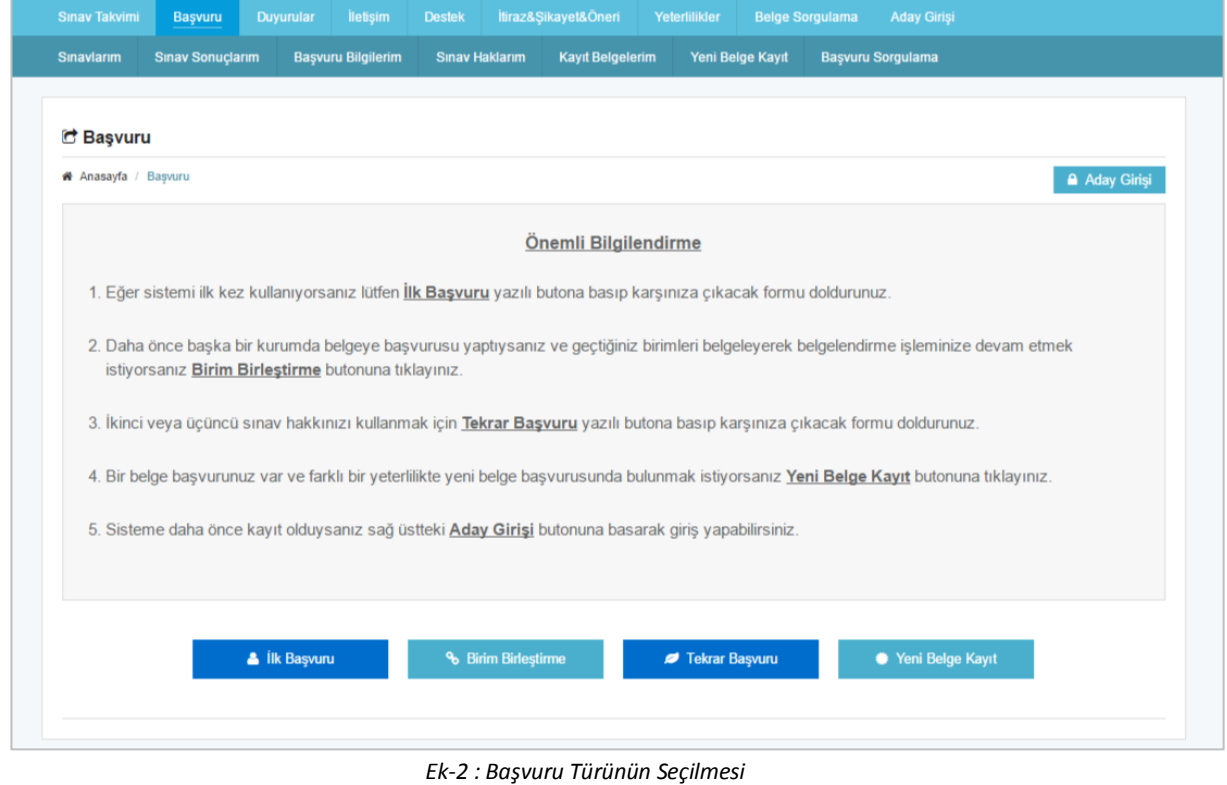

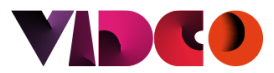

## **İlk Başvuru**

Eğer ilk defa bir yeterlilikten belge almak için başvuruda bulunacaksanız "İlk Başvuru" yazılı butona tıklayarak karşınıza çıkacak formu doldurunuz.

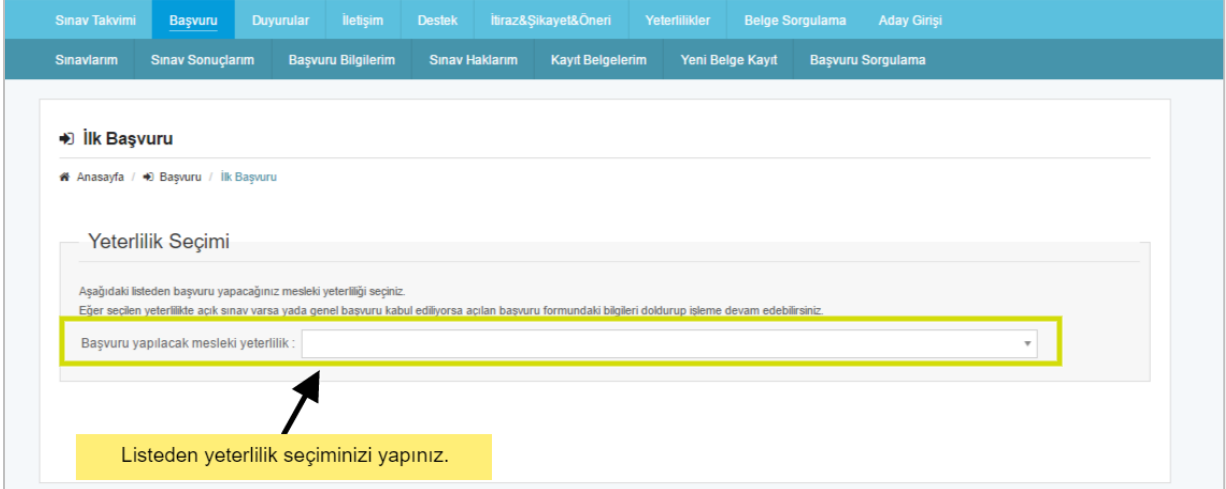

*Ek-3 : Belge Alınmak İstenen Yeterlilik Seçimi*

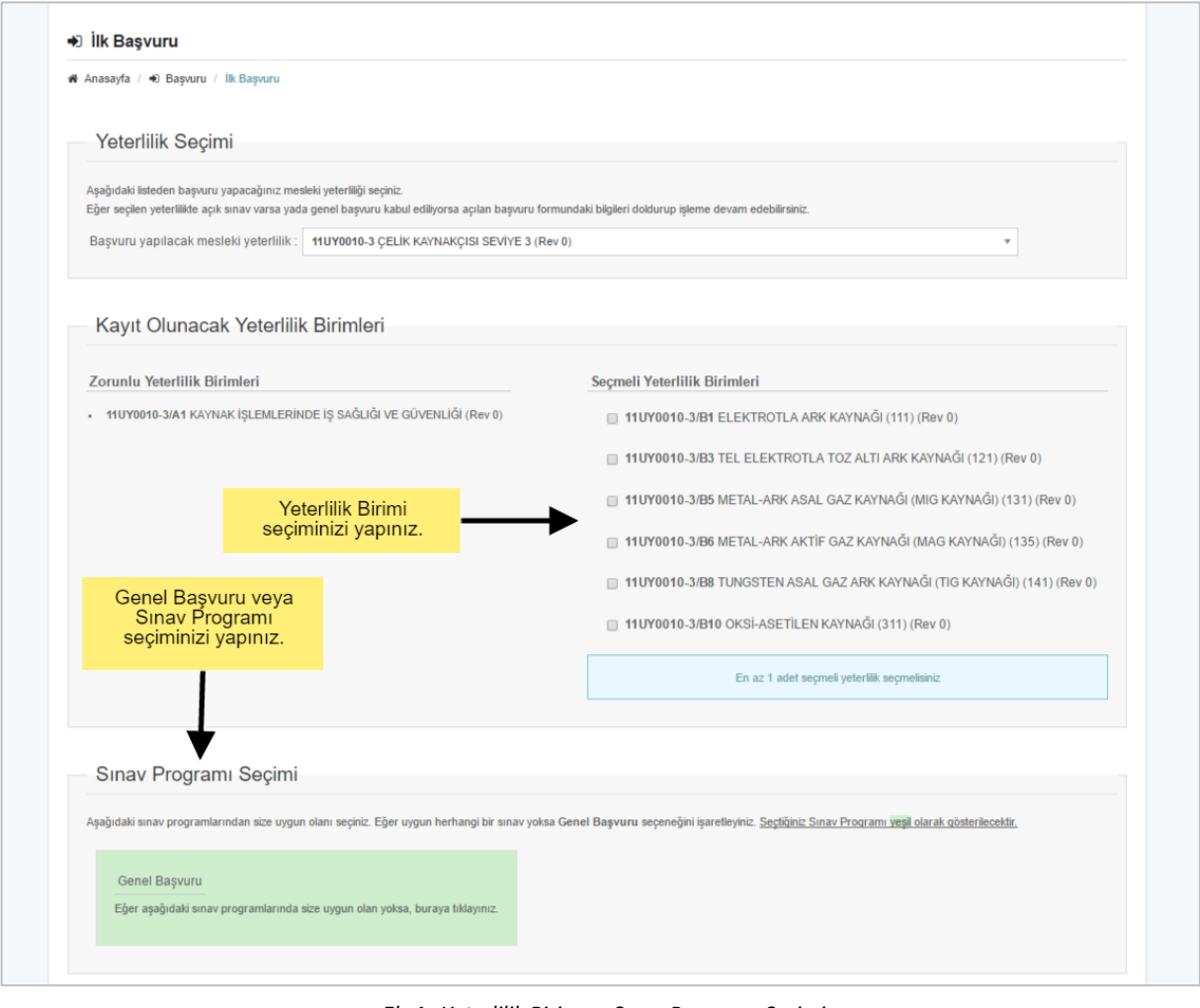

*Ek-4 : Yeterlilik Birim ve Sınav Programı Seçimi*

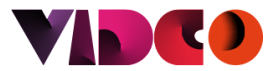

Eğer belge almak istediğiniz yeterlilik alternatifli ise alternatif seçimi yapılmalıdır.

Yeterlilik, Yeterlilik Birimi ve Sınav Programı seçimlerini tamamladıktan sonra kuruluşun başvuru formunda talep ettiği bilgileri forma doldurunuz.

Başvuru işlemini tamamlamadan önce "*Başvuru Taahhüdünü ve Sınav Şartlarını Görmek İçin Tıklayınız"* linkine tıklayarak başvuru taahhüdünü okuyunuz. Okuduktan sonra onaylıyor iseniz seçim kutusunu işaretleyerek başvuru işleminizi tamamlayabilirsiniz.

#### **Birim Birleştirme Başvurusu**

Daha önce başka bir kuruluşta belge başvurusu yaptıysanız ve geçtiğiniz birimleri kanıtlayarak belgelendirme işleminize devam etmek istiyorsanız" Birim Birleştirme" butonuna tıklayınız.

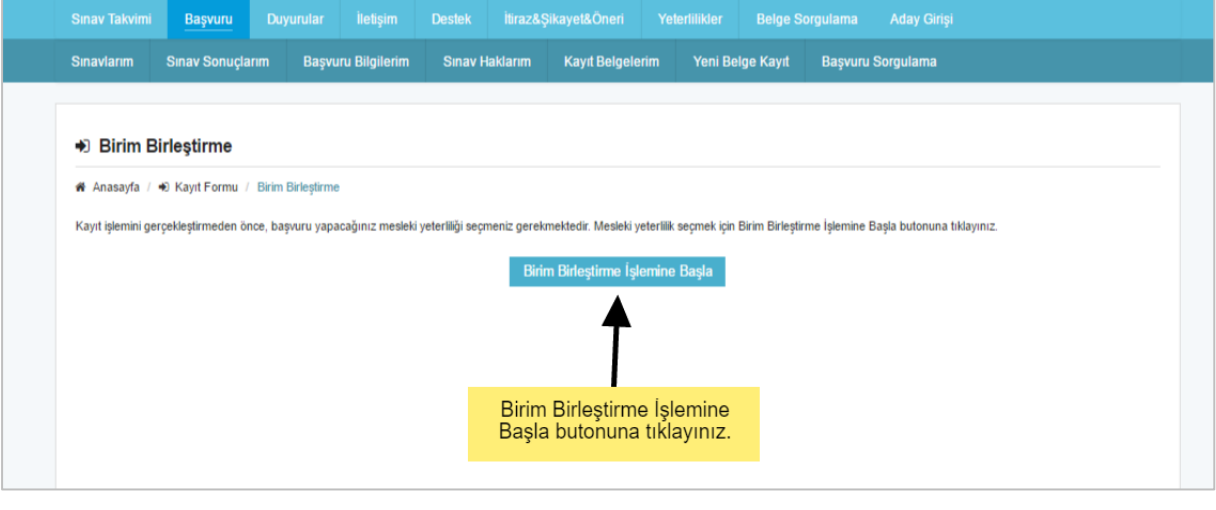

*Ek-5 : Birim Birleştirme Başvurusu*

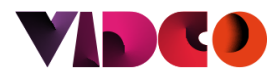

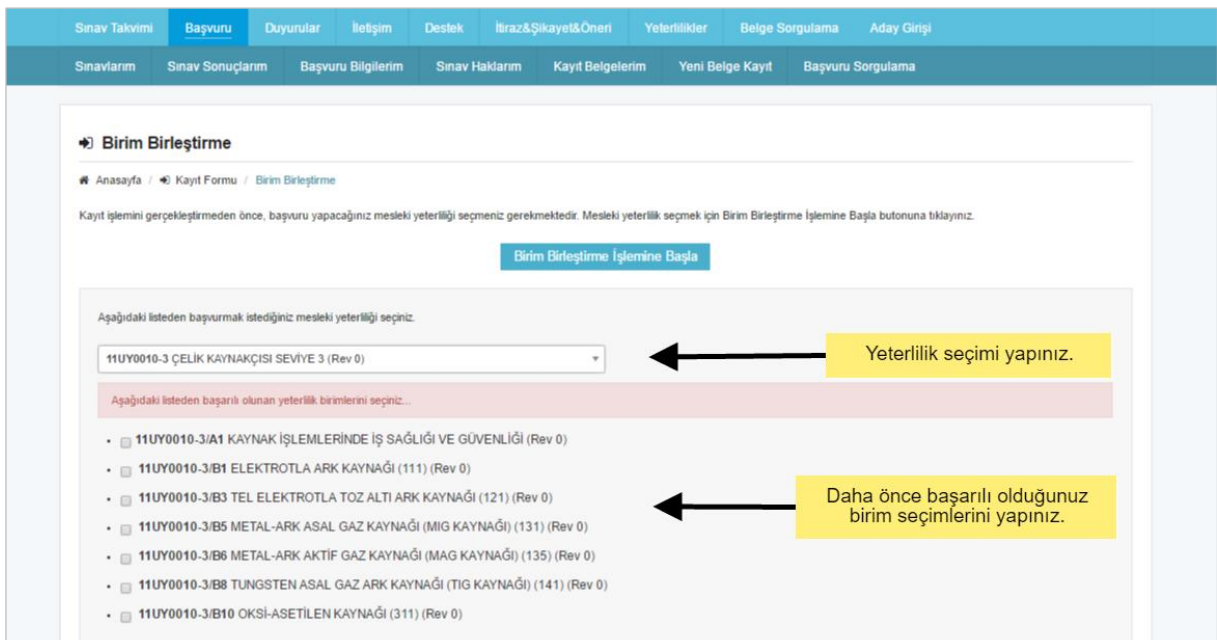

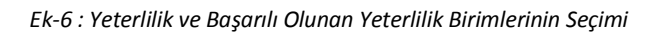

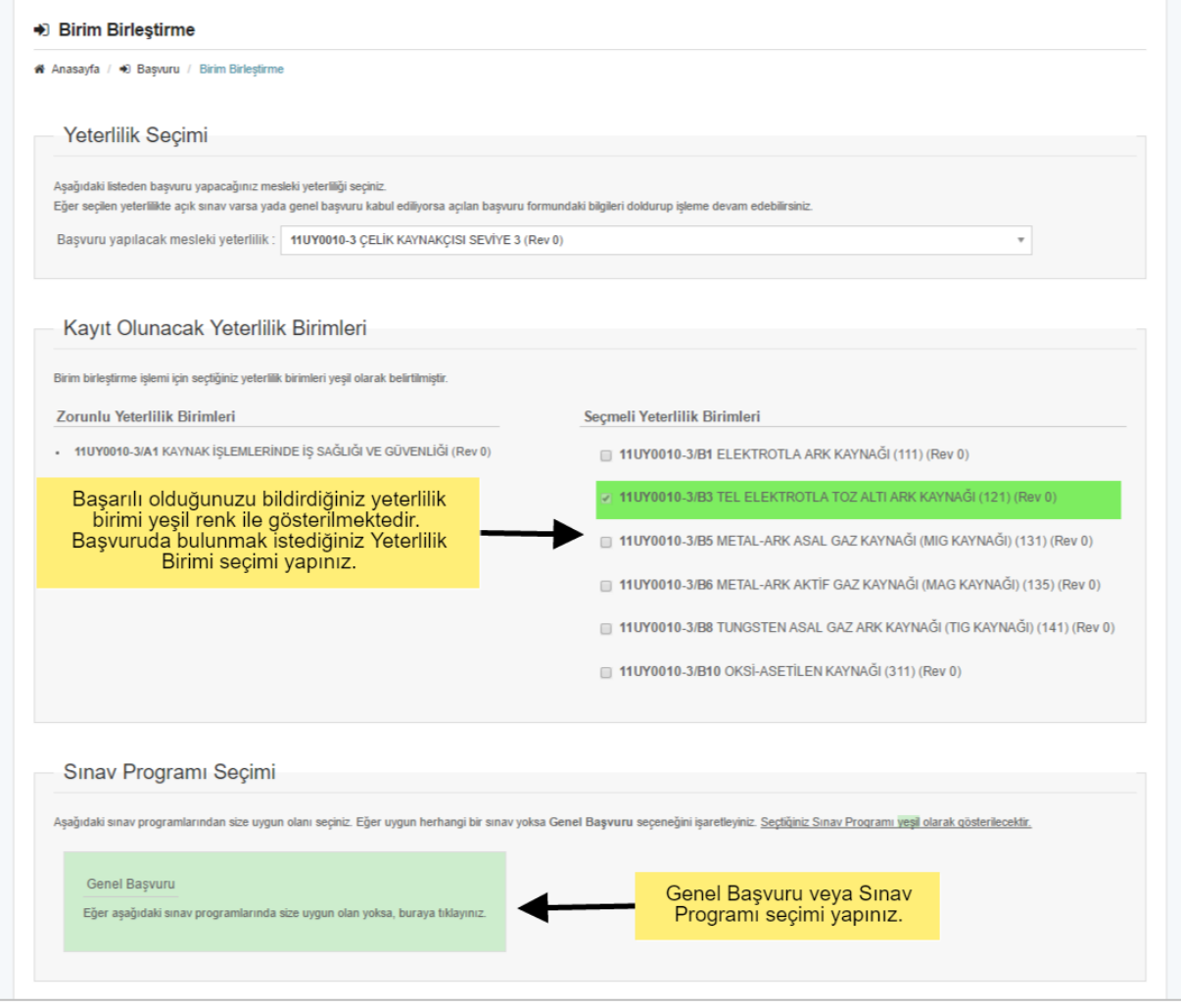

*Ek-7 : Yeterlilik Birimi ve Sınav Programı seçimi*

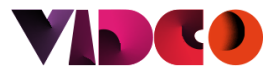

Eğer belge almak istediğiniz yeterlilik alternatifli ise alternatif seçimi yapabilirsiniz.

Yeterlilik, Yeterlilik Birimi ve Sınav Programı seçimlerini tamamladıktan sonra kuruluşun başvuru formunda talep ettiği bilgileri forma doldurunuz.

#### **Tekrar Başvuru**

İkinci veya üçüncü sınav hakkınızı kullanmak için "Tekrar Başvuru" butonuna tıklayınız.

Tekrar Başvuru butonuna tıkladıktan sonra aday giriş ekranına yönlendirme yapılmaktadır. Aday girişi yapıldıktan sonra eğer başvuruda bulunmak istenilen yeterlilikte kuruluşun açık sınavı var ise başvuru işlemi gerçekleştirilebilir.

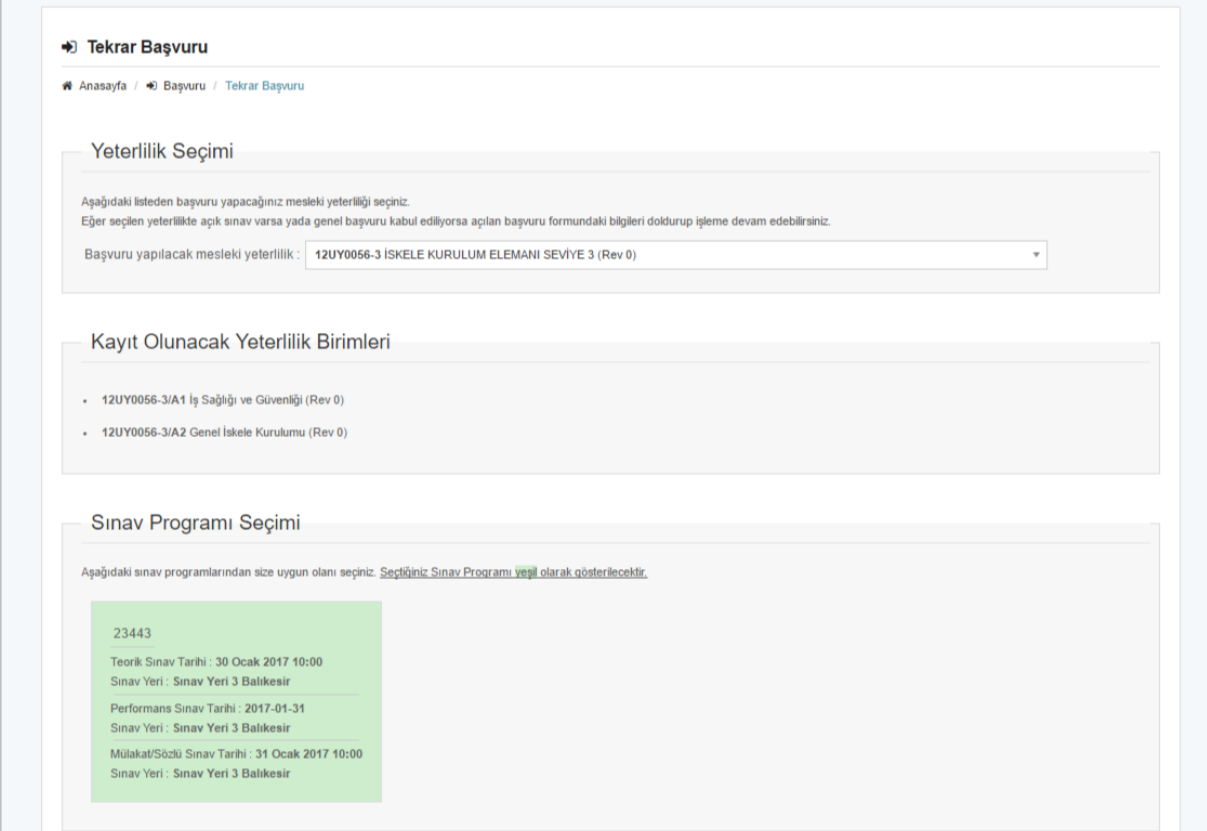

*Ek-8 : Tekrar Başvuru Ekranı*

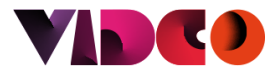

#### **Yeni Belge Kayıt**

Daha önce yapmış olduğunuz belge başvurunuz var ve farklı bir yeterlilikte yeni belge başvurusunda bulunmak istiyorsanız "Yeni Belge Kayıt" butonuna tıklayınız. Yeni belge kayıt başvurusu aday girişi gerektirir.

Yeni Belge Kayıt işleminde başvuru sahibi daha önce sisteme girişini yapmış olduğu bilgileri tekrar girmesine gerek yoktur. Sistem bu bilgileri otomatik olarak doldurur.

Başvuru tamamlama işlemi ilk başvuruda olduğu gibi gerçekleştirilir.

#### **Başvuru Sorgulama**

Başvurunuzun durumunu öğrenmek için "Başvuru Sorgulama" butonuna tıklayınız.

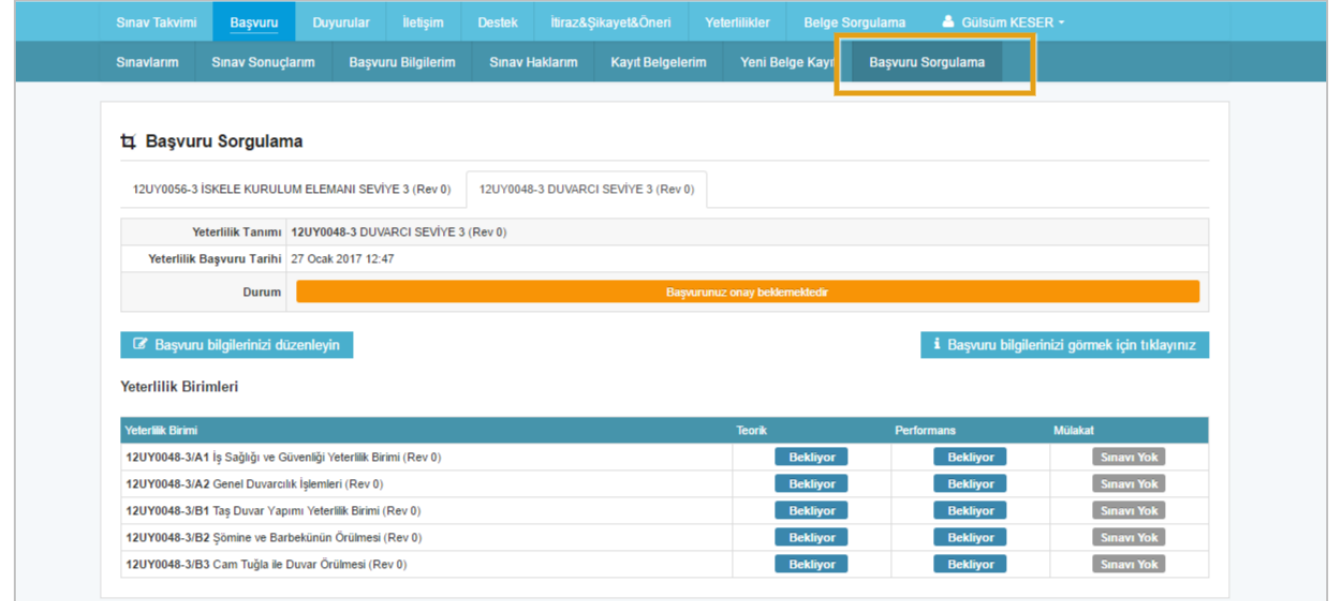

*Ek-9 : Başvuru Sorgulama*

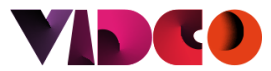

### **Başvuru Bilgilerim**

Başvuru Sorgulama ekranından başvuru bilgilerinizi görüntüleyebilir ve başvurunuz henüz kuruluş tarafından onaylanmamış ise güncelleyebilirsiniz.

Başvuru Dokümanını İndir butonu ile başvuru formunuzu indirebilirsiniz.

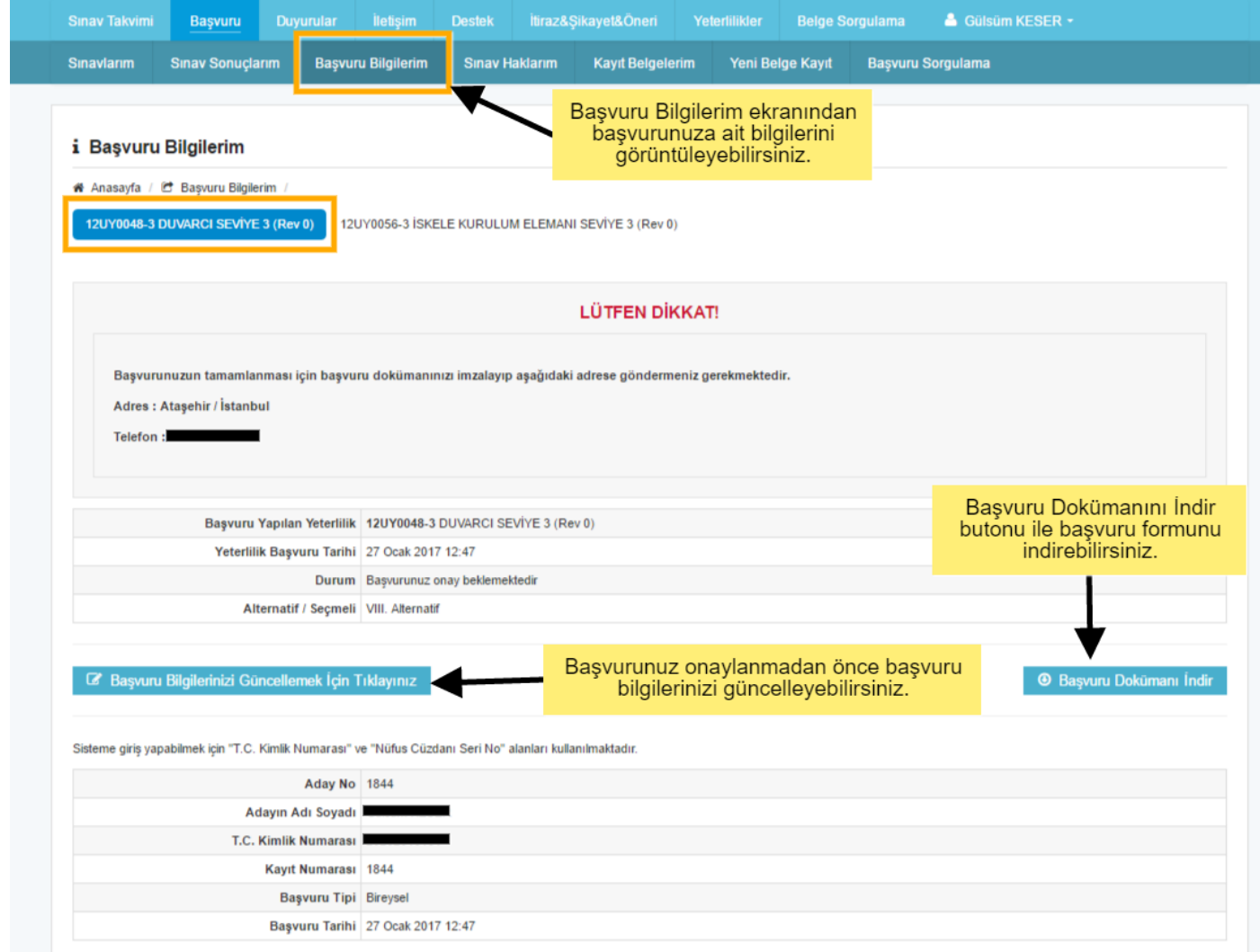